#### 1. 安裝 NX 授權伺服器

- 1.1. 將" NX Base & Options" 光碟片放入光碟機,會跳出 NX Software Installation 畫面
- 1.2. 在 NX Software Installation 畫面,選擇"Install License Server"

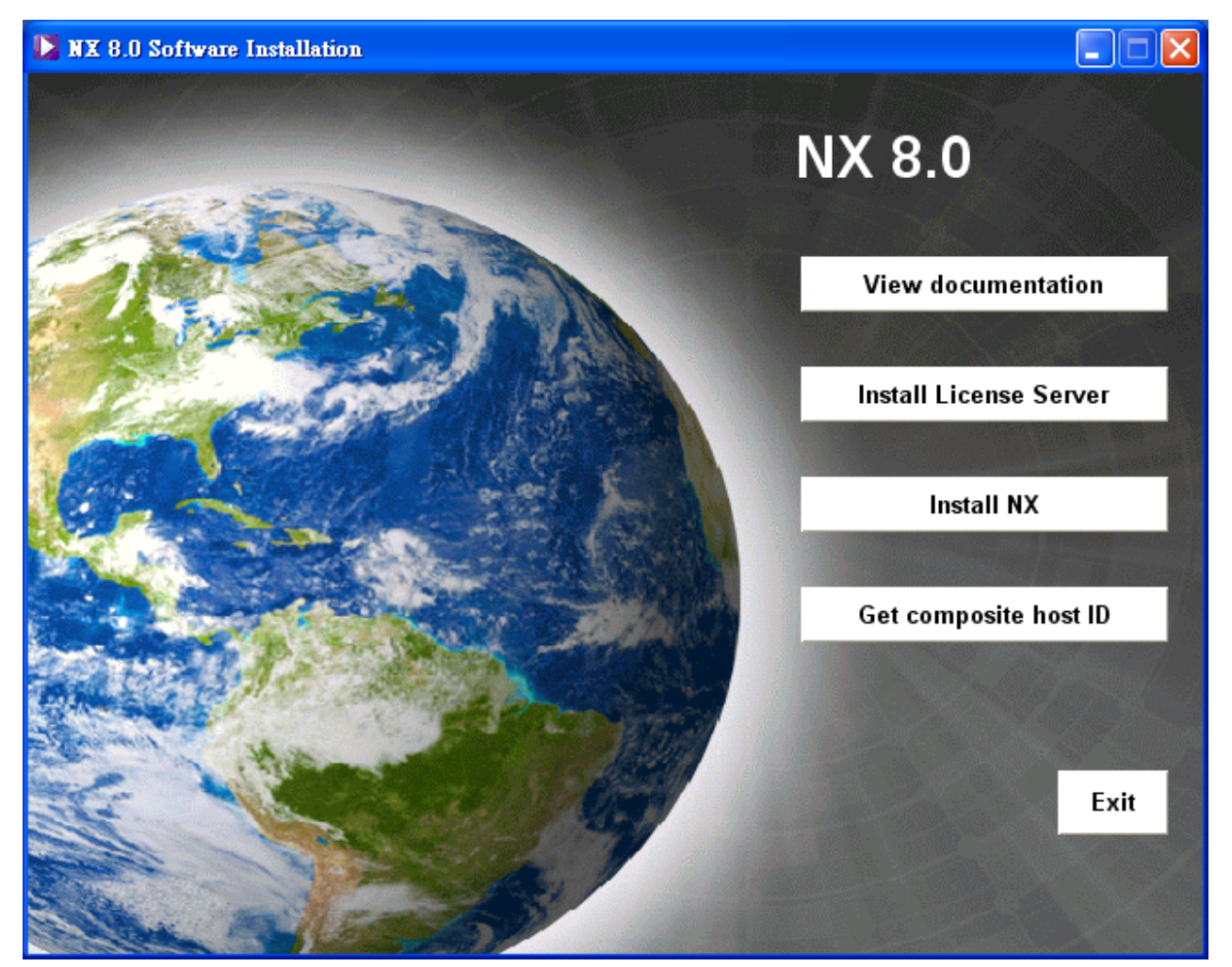

1.3. 安裝語言選擇 "中文(台灣)"後,按下 "確定 "

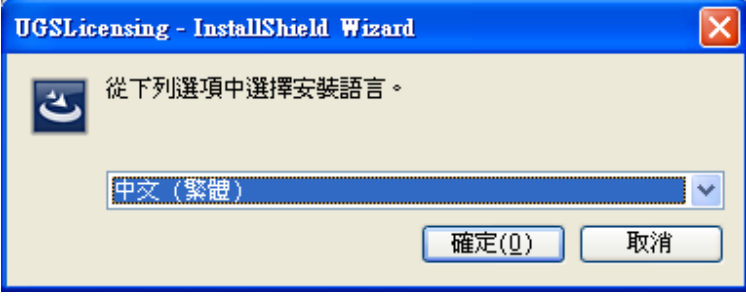

1.4. 耐心等候...

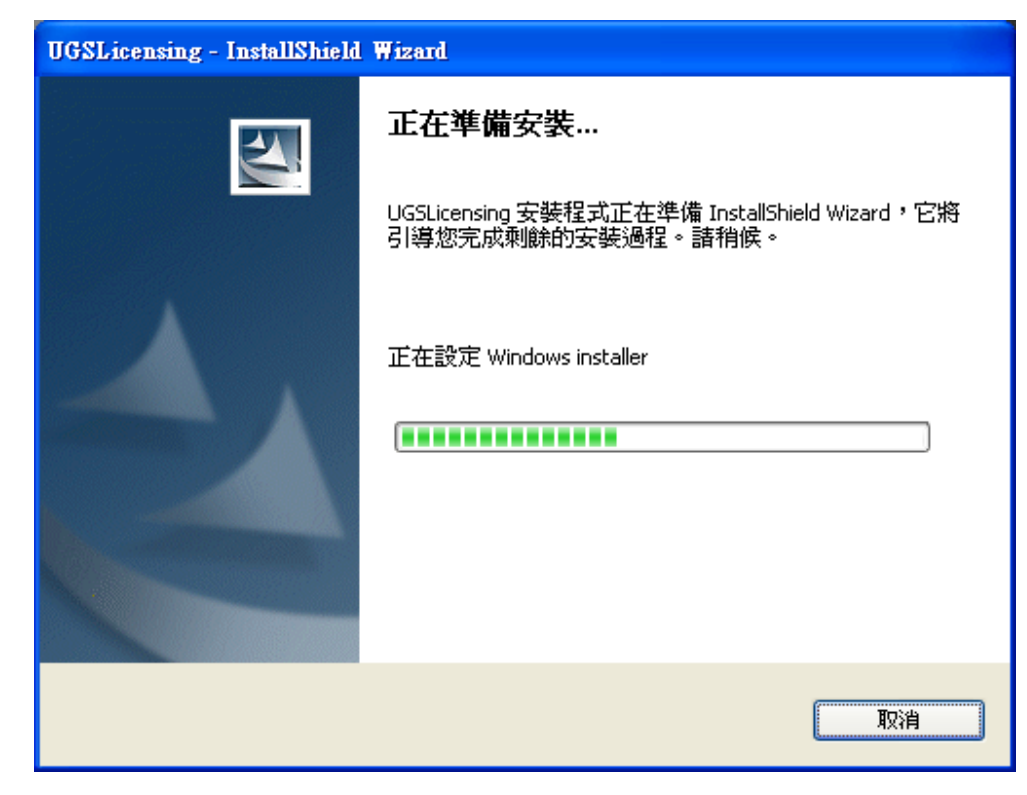

1.5. 按 " 下一步 "

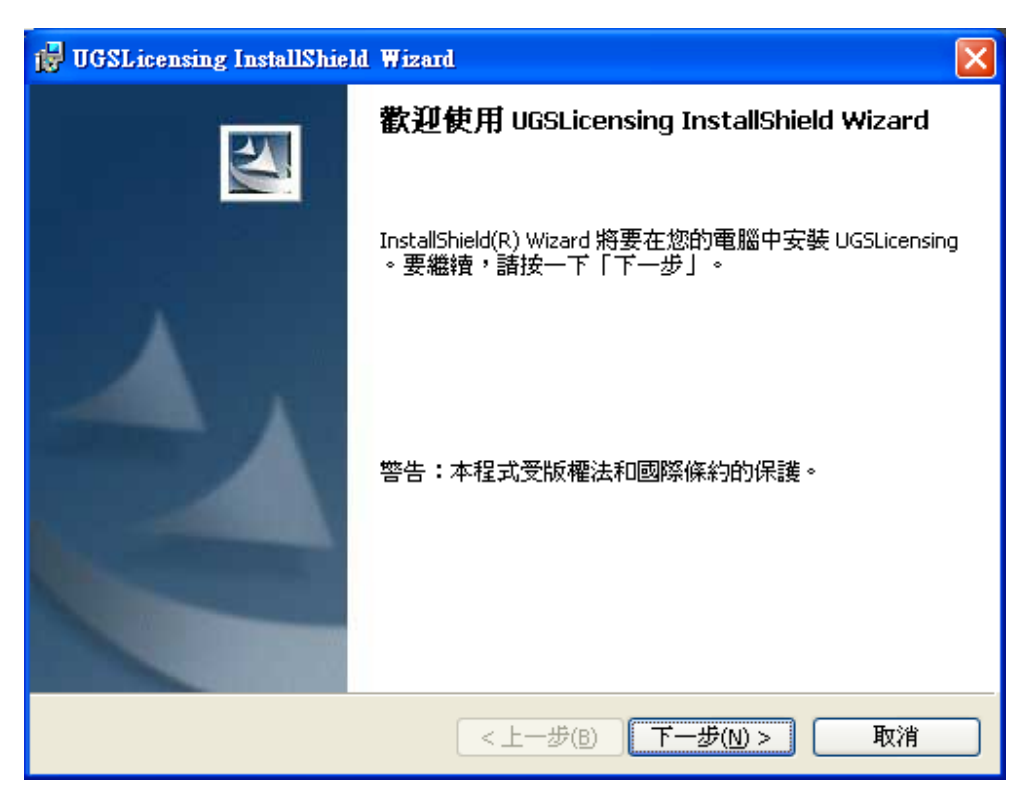

1.6. UGSLicensing 預設的安裝資料夾為 C:\Program Files\UGS\ UGSLicensing\ 若要更改,可由 "查詢"更改 。 安裝資料夾設定好後, 按"確定"

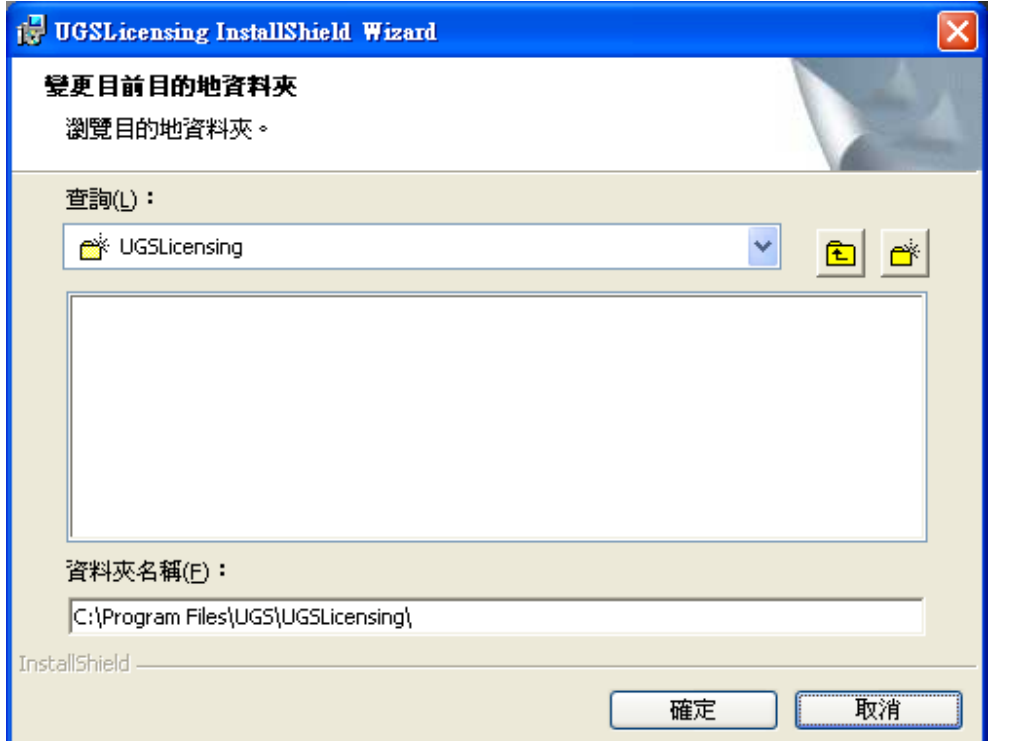

1.7. 此步驟需選擇 Siemens 所提供的 license file,若預設的資料夾不正確,按"瀏覽... "重新指 定;設定好後,按"下一步"

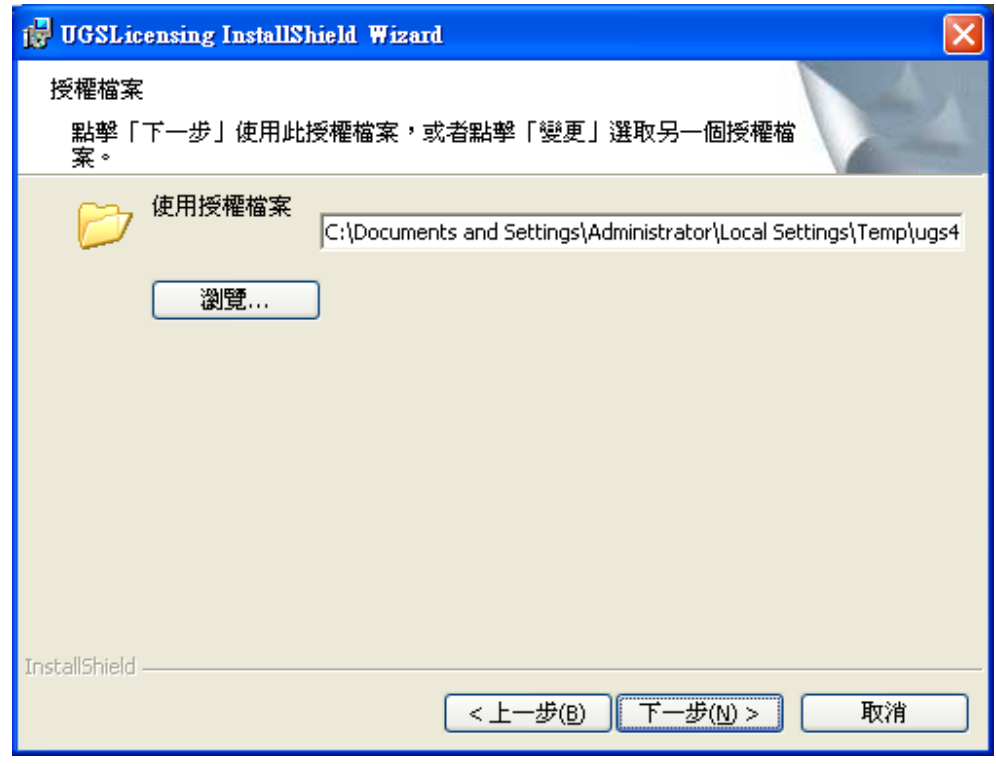

1. 8. 選擇 " 安裝 "

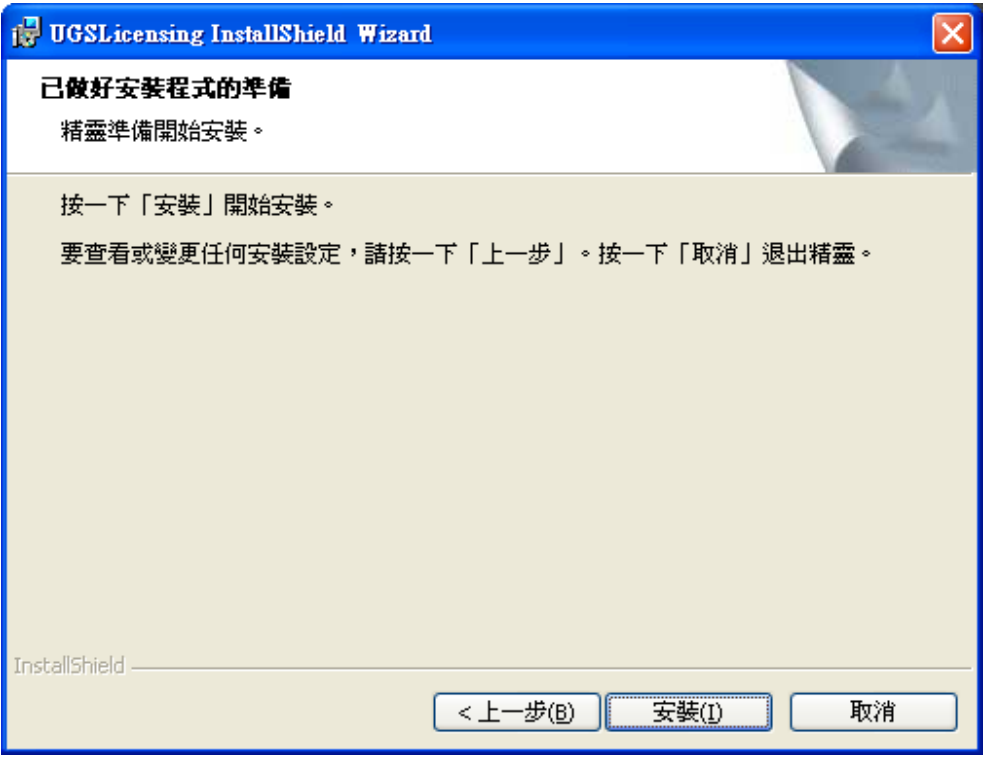

1.9 耐心等候...

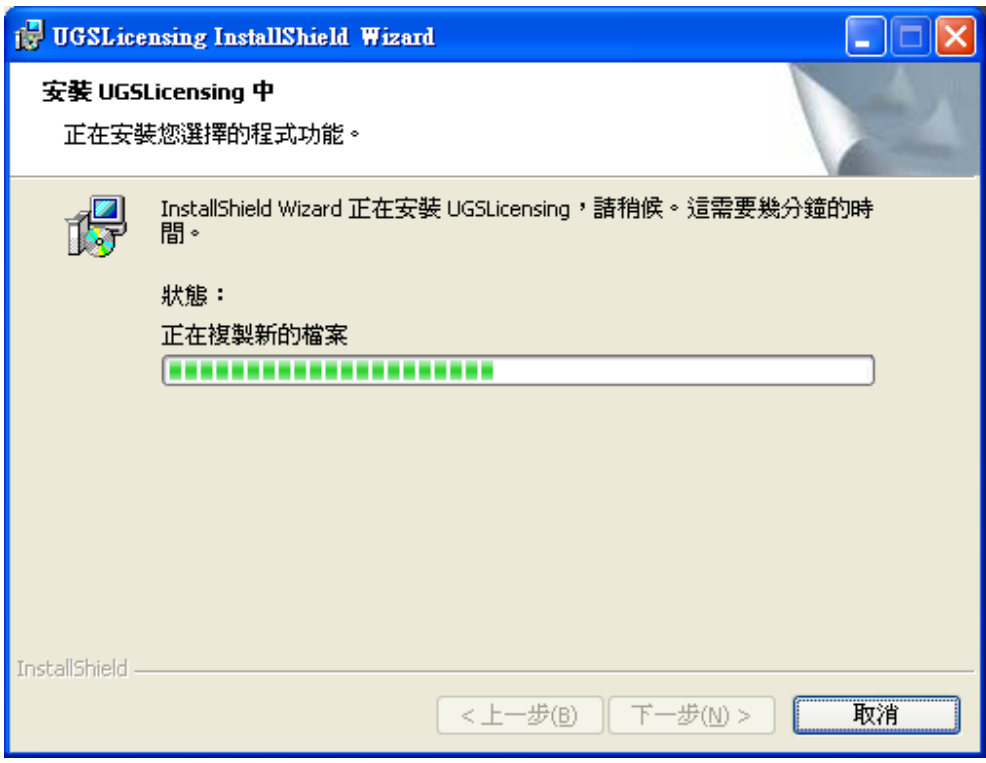

1.10. 按下 " 完成 " UGSLicensing 安裝

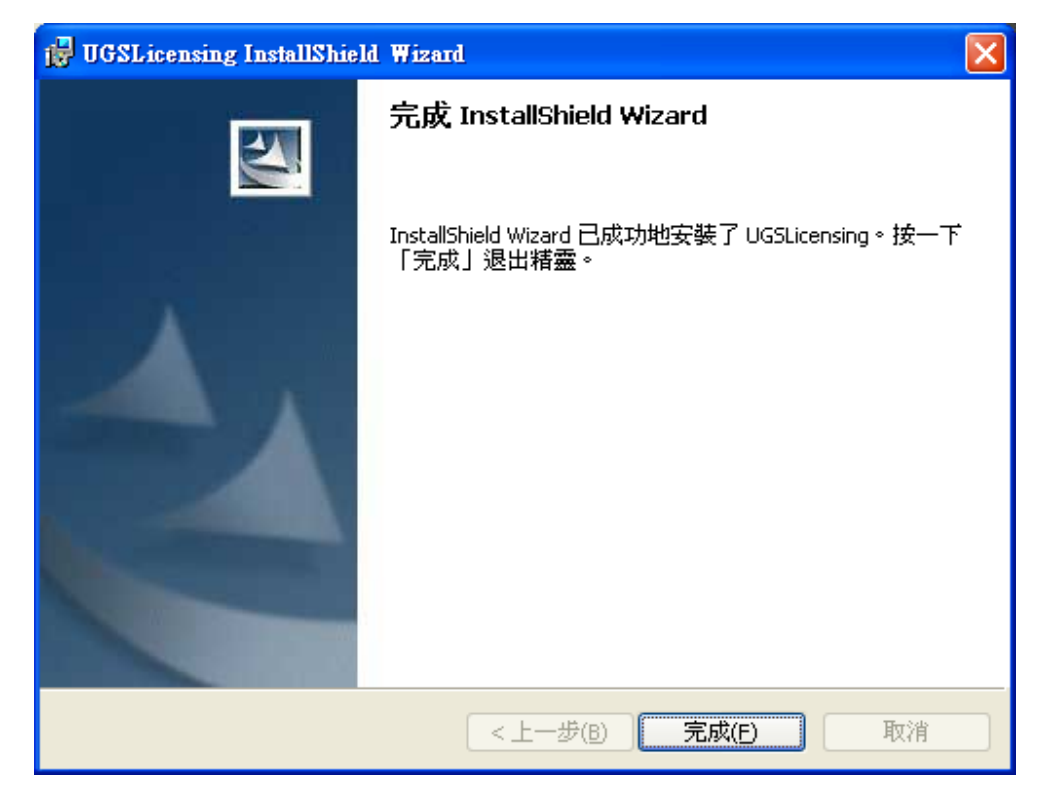

1.11. 於伺服器上若不需安裝 NX 應用程式,選擇" Exit "完成安裝。

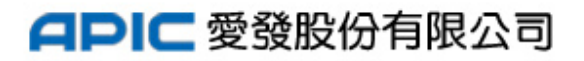

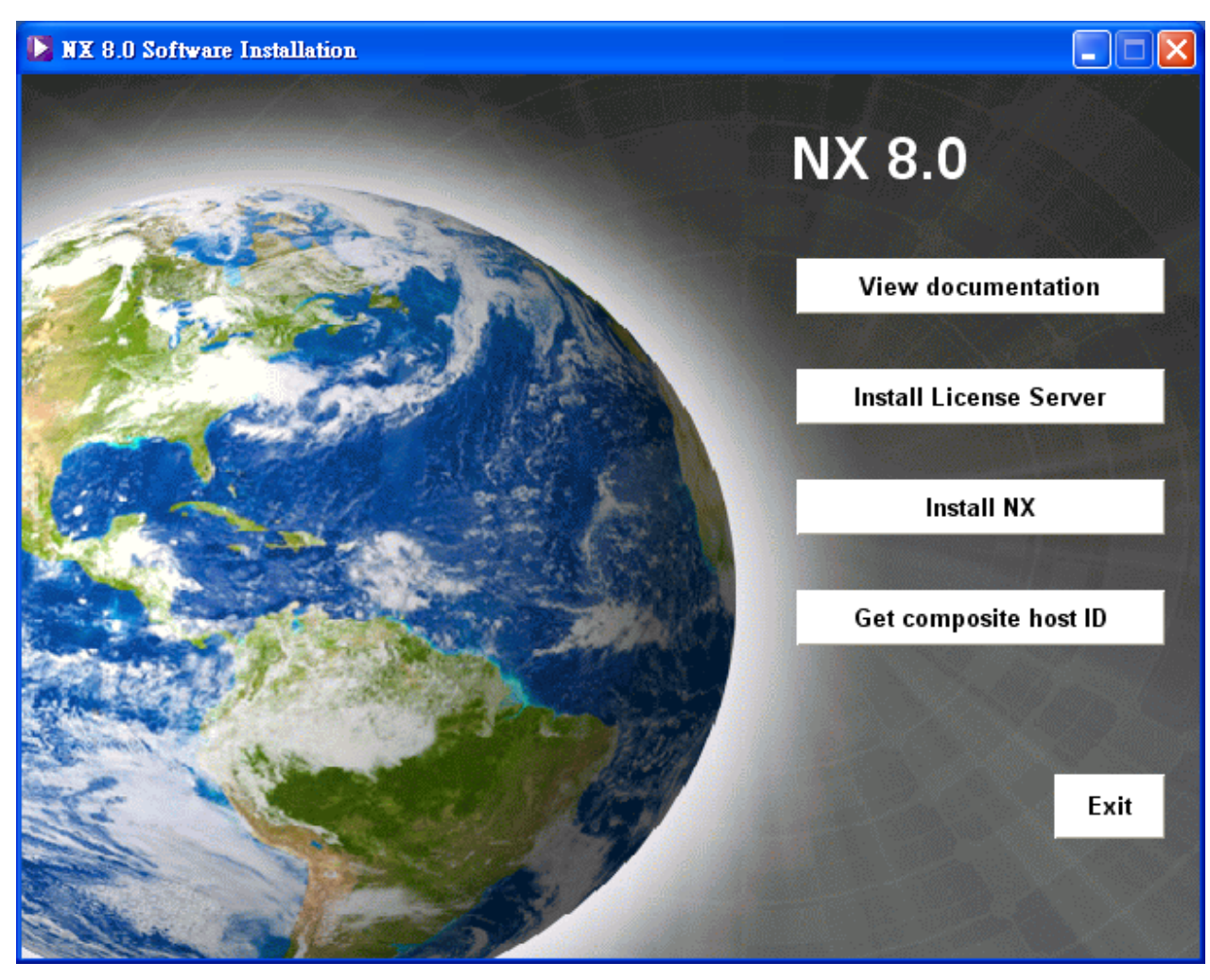

![](_page_5_Picture_2.jpeg)

#### 2. 安裝 NX 應用程式

- 2.1. 將" NX Base & Options" 光碟片放入光碟機,會跳出 NX Software Installation 畫面
- 2.2. 在 NX Software Installation 畫面,選擇 "Install NX"

![](_page_6_Picture_4.jpeg)

2.3. 安裝語言選擇 "中文(台灣)"後,按下 "確定 "

![](_page_6_Picture_65.jpeg)

2.4. 耐心等候..

![](_page_7_Picture_22.jpeg)

### 2.5. 按 " 下一步 "

![](_page_7_Picture_23.jpeg)

![](_page_7_Picture_5.jpeg)

2.6. 安裝類型預設值為"典型", 可直接按 "下一步"; 選擇"自訂"按 "下一步 "後可 挑選有選購的模組,選完要安裝的模組後按"下一步"。

![](_page_8_Picture_44.jpeg)

2.7. 如有需要可於此時按"變更"設定安裝的位置。設定完或接受預設值按"下一步"

![](_page_9_Picture_36.jpeg)

2.8. 若以其他台電腦當授權伺服器,應於"28000@"後填入授權伺服器的主機名稱後按 "下一步 "

![](_page_9_Picture_37.jpeg)

#### NX 安裝說明 2.9. 選取執行 NX 時介面顯示的語言,設定完後按 " 下一步 "

![](_page_10_Picture_32.jpeg)

2.10. 檢視設定有無錯誤,若需修改按 "上一步 ",不需修改按 "安裝 "

![](_page_10_Picture_33.jpeg)

2.11. 耐心等待...

![](_page_11_Picture_34.jpeg)

2.12. 按 " 完成 "結束安裝。

![](_page_11_Picture_4.jpeg)

2.13. 選擇 " Exit "完成安裝。

![](_page_12_Picture_2.jpeg)

- 3. 安裝 NX 線上說明,請將" NX Documentation"光碟片放入光碟機,會跳出 NX Document Installation 畫面
	- 3.1. 若作業系統為 32 bit,選擇"Install on Windows -32bit. ";若作業系統為 64 bit,選擇"Install on Windows -64bit "。

![](_page_13_Picture_3.jpeg)

3.2. 安裝語言選擇 "中文(台灣)"後,按下 "確定 "

![](_page_13_Picture_66.jpeg)

3.3. 耐心等候...

![](_page_14_Picture_2.jpeg)

3.4. 若要更改 NX Documentation 的安裝位置可按下"變更"更改 。 或按"下一步"繼續安 裝。

![](_page_14_Picture_4.jpeg)

3.5. 按 " 下一步 " 繼續安裝。

![](_page_15_Picture_29.jpeg)

3.6. 按 " 安裝 " 開始安裝。

![](_page_15_Picture_30.jpeg)

3.7. 耐心等候...

![](_page_16_Picture_2.jpeg)

#### 3.8. 按 " 完成 "結束安裝

![](_page_16_Picture_38.jpeg)

#### 3.9. 按 " **Exit** "結束安裝

![](_page_17_Picture_2.jpeg)